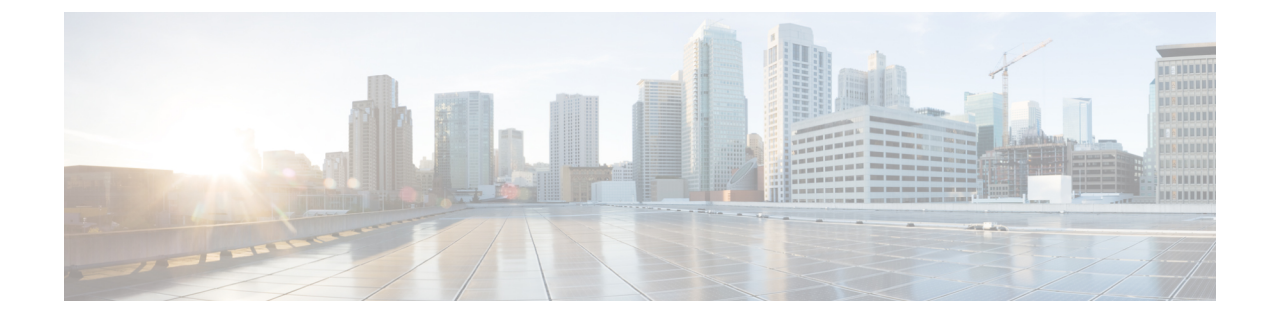

# **IM and Presence Service** 設定の可用性とイン スタント メッセージ

- IM and Presence Service [の可用性の設定](#page-0-0), 1 ページ
- IM and [Presence](#page-4-0) Service の IM 設定. 5 ページ

# <span id="page-0-0"></span>**IM and Presence Service** の可用性の設定

# **IM and Presence** サービス クラスタのプレゼンス ステータス共有のオ ン**/**オフ

この手順では、IM and Presence Service クラスタのすべてのクライアント アプリケーションにおけ るプレゼンス ステータス共有をオンまたはオフにする方法について説明します。

プレゼンス ステータス共有は、IM and Presence Service でデフォルトでオンになっています。

#### 手順

- ステップ **1** [Cisco Unified CM IM and Presence の管理(Cisco Unified CM IM and Presence Administration)] > [プ レゼンス(Presence)] > [設定(Settings)] > [標準設定(Standard Configuration)] を選択します。
- ステップ **2** プレゼンス ステータスを設定します。次のいずれかの操作を実行します。

• IM and Presence Service クラスタでのプレゼンス ステータス共有をオンするために、[プレゼ ンス ステータス共有の有効化(Enable availability sharing)] のチェックボックスをオンにし てください。この設定をオンにすると、IM andPresenceService では、ユーザのポリシー設定 に基づいて、クラスタ内のすべてのユーザ間でそのユーザのプレゼンスステータス情報が共 有されます。

ユーザのデフォルトのポリシー設定では、他のすべてのユーザがそのプレゼンスステータス を表示できます。ユーザは、Cisco Jabber クライアントから、ポリシー設定をします。

- IM andPresenceServiceクラスタですべてのクライアントのプレゼンスステータス共有をオフ するために、[Eプレゼンス ステータス共有の有効化(nable availability sharing)] のチェック ボックスをオフにしてください。この設定をオフにすると、IMandPresenceServiceでは、IM and Presence Service クラスタ内の他のユーザとプレゼンス ステータスが共有されません。ま た、クラスタ外から受信したプレゼンスステータス情報も共有されません。ユーザは自分の プレゼンス ステータスだけを表示できます。
- **ステップ3** [保存 (Save) ] をクリックします。
- ステップ **4** 次のサービスを再起動します。
	- a) Cisco XCP Router
	- b) Cisco Presence Engine
		- ヒント プレゼンス ステータス共有をオフにすると、ユーザは、クライアント アプリ ケーションで自分のプレゼンスステータスを表示できます。その他のすべての ユーザのプレゼンス ステータスはグレー表示されます。
			- プレゼンスステータス共有をオフにして、ユーザがチャットルームに入ると、 そのプレゼンス ステータスは、緑色のアイコンで 「不明」 ステータスを示し ます。

## 一時的(アドホック)プレゼンス サブスクリプションの設定

これらの設定で、ユーザ連絡先リストにないユーザに一時的(アドホック)プレゼンス 登録 を開始できます。 (注)

- ステップ **1** [Cisco Unified CM IM and Presence の管理(Cisco Unified CM IM and Presence Administration)] > [プ レゼンス(Presence)] > [設定(Settings)] > [標準設定(Standard Configuration)] を選択します。
- ステップ2 Cisco Jabber ユーザ用の一時的(アドホック)プレゼンス サブスクリプションをオンにするため に、[一時的(アドホック) プレゼンス サブスクリプションを有効にする(Enable ad-hoc presence subscriptions)] のチェックボックスをオンにします。
- ステップ3 IM and Presence Service が一度に指定する実行中の一時的(アドホック)プレゼンス サブスクリプ ションの最大数を設定します。ゼロの値を設定する場合、IM and Presence Service は実行中の一時 的(アドホック)プレゼンス サブスクリプションを無制限に許可します。
- ステップ **4** 一時的(アドホック)プレゼンス サブスクリプションの存続可能時間値(秒単位)を設定しま す。

この存続可能時間値が経過すると、IM and Presence Service は一時的(アドホック)プレゼンス サ ブスクリプションをドロップし、そのユーザのプレゼンス ステータスを一時的にモニタしなくな ります。

- ユーザがまだ一時的(アドホック)プレゼンス サブスクリプションからのインスタン ト メッセージを表示している間に存続可能時間値が経過した場合は、表示されるプレ ゼンス ステータスが最新でないことがあります。 (注)
- **ステップ5** [保存 (Save) ] をクリックします。 この設定のために IM and Presence Service のどのサービスも再起動する必要はありません。ただ し、Cisco Jabber ユーザは、サインアウトしてからサインインし直して、IM and Presence Service の 最新の一時的(アドホック)プレゼンス サブスクリプション設定を取得する必要があります。

### ユーザごとの連絡先リストの最大サイズの設定

ユーザの連絡先リストの最大サイズを設定できます。これはユーザが連絡先リストに追加できる 連絡先の数です。この設定は、Cisco Jabber クライアント アプリケーションとサードパーティ ク ライアント アプリケーションの連絡先リストに適用されます。

連絡先の最大数に到達したユーザは、連絡先リストに新しい連絡先を追加できず、他のユーザも そのユーザを連絡先として追加できません。ユーザが連絡先リストの最大サイズに近く、最大数 を超える連絡先を連絡先リストに追加すると、IM and Presence Service は超過した連絡先を追加し ません。たとえば、IM and Presence Service の連絡先リストの最大サイズが 200 であるとします。 ユーザに 195 件の連絡先があり、ユーザが 6 件の新しい連絡先をリストに追加しようとすると、 IM and Presence Service は 5 件の連絡先を追加し、6 件目の連絡先を追加しません。

ヒント

連絡先リストのサイズが上限に到達しているユーザがいると、Cisco UnifiedCM IM andPresence の管理の [システム トラブルシュータ(System Troubleshooter)] に表示されます。

IM and Presence Service にユーザを移行する場合は、ユーザ連絡先リストのインポート中に連絡先 リストの最大サイズと最大のウォッチャの設定を無制限に設定することを推奨します。これは移 行された各ユーザ連絡先リストが完全にインポートされることを保障します。すべてのユーザが 移行した後、連絡先リストの最大サイズと最大のウォッチャの設定を優先値にリセットできます。

- ステップ **1** [Cisco Unified CM IM and Presence の管理(Cisco Unified CM IM and Presence Administration)] > [プ レゼンス (Presence) 1> [設定 (Settings) 1を選択します。
- ステップ2 [連絡先リストの最大サイズ (ユーザごと) (Maximum Contact List Size (per user))]設定の値を 編集します。 デフォルト値は 200 です。
- 連絡先リストのサイズを無制限にするには、[無制限(No Limit)] チェックボックスを オンにします。 ヒント
- ステップ3 [保存 (Save) ] をクリックします。
- ステップ **4** Cisco XCP Router サービスを再起動します。

#### 関連トピック

Cisco XCP ルータ [サービスの再起動](CUP0_BK_C318987B_00_config-admin-guide-imp-100_chapter_0101.pdf#unique_124)

## ユーザごとの最大ウォッチャ数の設定

ユーザのウォッチャの数、特にユーザのプレゼンス ステータスを表示するために登録できるユー ザの最大数を設定できます。この設定は、Cisco Jabberクライアントとサードパーティクライアン トの連絡先リストに適用されます。

IM and Presence Service にユーザを移行する場合は、ユーザ連絡先リストのインポート中に連絡先 リストの最大サイズと最大のウォッチャの設定を無制限に設定することを推奨します。これによ り、移行した各ユーザ連絡先リストが完全にインポートされます。すべてのユーザが移行した後、 連絡先リストの最大サイズと最大のウォッチャの設定を優先値にリセットできます。

- ステップ **1** [Cisco Unified CM IM and Presence の管理(Cisco Unified CM IM and Presence Administration)] > [プ レゼンス(Presence)] > [設定(Settings)] を選択します。
- ステップ **2** [ウォッチャの最大数(ユーザごと)(Maximum Watchers (per user))] 設定の値を編集します。 デフォルト値は 200 です。
	- ウォッチャの無制限の監視を許可するには、[無制限 (No Limit)] チェックボックスを オンにします。 ヒント
- ステップ **3** [保存(Save)] をクリックします。
- ステップ **4** Cisco XCP Router サービスを再起動します。

# <span id="page-4-0"></span>**IM and Presence Service** の **IM** 設定

# **IM and Presence Service** クラスタのインスタント メッセージのオン**/**オ フ

この手順では、IM andPresenceService クラスタのすべてのクライアント アプリケーションにおけ るインスタント メッセージ機能をオンまたはオフにする方法について説明します。インスタント メッセージ機能は、IM and Presence Service でデフォルトでオンになっています。

IM and Presence Service のインスタント メッセージ機能をオフにすると、すべてのグループ チャット機能(アドホックおよびパーシステント チャット)が IM and Presence Service で動作 しません。Cisco XCP Text Conference サービスをオンにしないか、IM and Presence Service の パーシステント チャットの外部データベースを設定しないことを推奨します。 注意

- ステップ **1 Cisco Unified CM IM and Presence Administration** にログインし、[メッセージング(Messaging)] > [設定(Settings)] を選択します。
- ステップ **2** インスタント メッセージングを設定します。次のいずれか 1 つの処理を実行します。
	- IM andPresenceServiceクラスタのクライアントアプリケーションにおけるインスタントメッ セージ機能をオンにするには、[インスタント メッセージを有効にする(Enable instant messaging)] のチェックボックスをオンにします。この設定をオンにすると、クライアント アプリケーションのローカル ユーザはインスタント メッセージを送受信できます。
	- IM andPresenceServiceクラスタのクライアントアプリケーションにおけるインスタントメッ セージ機能をオフにするには、[インスタント メッセージを有効にする(Enable instant messaging)] のチェックボックスをオフにします。
		- この設定をオフにすると、クライアント アプリケーションのローカル ユーザはイ ンスタント メッセージを送受信できません。ユーザは、プレゼンス ステータスお よび電話操作にのみインスタント メッセージ アプリケーションを使用できます。 この設定をオフにすると、ユーザはクラスタの外部からインスタント メッセージ を受信しません。 (注)
- **ステップ3** [保存 (Save) ] をクリックします。
- ステップ **4** Cisco XCP Router サービスを再起動します。

# オフライン インスタント メッセージのオン**/**オフ

デフォルトでは、IM and Presence サービスはユーザがオフラインのときにユーザに送信されたイ ンスタントメッセージを(ローカルに)保存し、ユーザが次にクライアントアプリケーションに サインインしたときに、IMPresenceサービスはこれらのインスタントメッセージをユーザに配信 します。この機能をオフに(抑制)して、IM and Presence サービスがオフライン インスタント メッセージを保存しないようにすることができます。

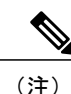

IM and Presence サービスはオフライン メッセージを 1 ユーザあたり 100 個、1 ノードあたり最 大 30000 個に制限します。

#### 手順

- ステップ 1 [Cisco Unified CM IM and Presence の管理 (Cisco Unified CM IM and Presence Administration)] > [メッ セージング(Messaging)] > [設定(Settings)] を選択します。
- ステップ **2** オフライン インスタント メッセージングを設定します。次のいずれかの操作を実行します。
	- IM and Presence サービスのオフライン インスタント メッセージ のストレージをオフにする には、[オフライン インスタント メッセージの抑制(Suppress Offline Instant Messaging)] の チェックボックスをオンにします。この設定をオンにすると、IM and Presence サービス は ユーザがオフラインのときにユーザに送信されたインスタントメッセージを、ユーザが次に クライアント アプリケーションにサインインしたときにユーザに配信しません。
	- IM andPresenceサービスのオフラインインスタントメッセージのストレージをオンにするに は、[オフライン インスタント メッセージの抑制(Suppress Offline Instant Messaging)] の チェックボックスをオフにします。この設定をオフにすると、IM and Presence サービス は ユーザがオフラインのときにユーザに送信されたインスタントメッセージを、ユーザが次に クライアント アプリケーションにサインインしたときにユーザに配信します。
- ステップ **3** [保存(Save)]をクリックします。

### インスタントメッセージでのカットアンドペーストの許可

ユーザがコンピュータでインスタント メッセージ履歴をローカルにログ記録することを防止また は許可できます。クライアント側では、アプリケーションがこの機能をサポートしている必要が あります。これは、インスタント メッセージのログ記録の防止を実行する必要があります。

#### 手順

- ステップ 1 [Cisco Unified CM IM and Presence の管理 (Cisco Unified CM IM and Presence Administration)] > [メッ セージング (Messaging) ] > [設定 (Settings) ] を選択します。
- ステップ **2** 次のようにインスタント メッセージ履歴のログ記録の設定を行います。
	- クライアントアプリケーションのユーザにIMandPresenceサービスでインスタントメッセー ジ履歴のログ記録を許可する場合は、[クライアントでインスタント メッセージ履歴のログ 記録を許可(サポートされるクライアントでのみ) (Allow clients to log instant message history (on supported clients only))] をオンにしてください。
	- クライアントアプリケーションのユーザにIMandPresenceサービスでインスタントメッセー ジ履歴のログ記録を許可しない場合は、[クライアントでインスタント メッセージ履歴のロ グ記録を許可(サポートされるクライアントでのみ) (Allow clients to log instant message history(on supported clients only))] をオフにしてください。
- **ステップ3** [保存 (Save) ]をクリックします。

### インスタント メッセージでのカット アンド ペーストの許可

ユーザがコンピュータでインスタント メッセージ履歴をローカルにログ記録することを防止また は許可できます。クライアント側では、アプリケーションがこの機能をサポートしている必要が あります。これは、インスタント メッセージのログ記録の防止を実行する必要があります。

#### 手順

- ステップ 1 [Cisco Unified CM IM and Presence の管理 (Cisco Unified CM IM and Presence Administration)] > [メッ セージング(Messaging)] > [設定(Settings)] を選択します。
- ステップ **2** 次のようにインスタント メッセージでのカット アンド ペーストの設定を行います。
	- インスタント メッセージでカット アンド ペーストすることをクライアント アプリケーショ ンのユーザに許可する場合は、[インスタント メッセージのカット アンド ペーストの許可 (Allow cut & paste in instant messages)  $\frac{1}{2}$ をオンにします。
	- インスタント メッセージでカット アンド ペーストすることをクライアント アプリケーショ ンのユーザに許可しない場合は、[インスタント メッセージのカット アンド ペーストの許可 (Allow cut & paste in instant messages)] をオフにします。

ステップ **3** [保存(Save)] をクリックします。

T